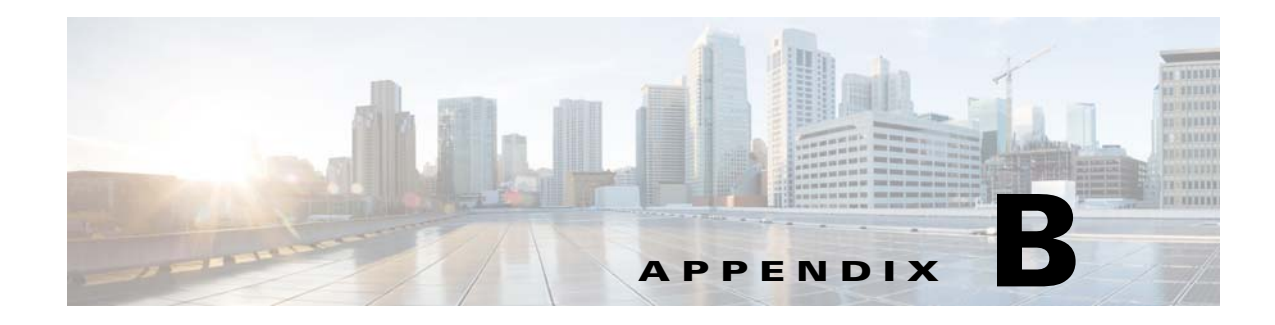

# **JBoss EAP Scripts**

# **Scripts for JBoss Cluster Application Server**

Cluster setup for JBoss can be configured in All Components Setup or Separate Component topology.

### **All Components topology:**

- **•** VM 1 is Domain Controller, Host Controller, and Service Link for Host 1
- **•** VM 2 is Host Controller for Host 2

### **Separate Component topology:**

- **•** VM 1 is Domain Controller
- **•** VM 2 is Service Link
- **•** VM 3 is Host Controller for Host 1
- **•** VM 4 is Host Controller for Host 2

#### *Table B-1 Scripts for JBoss EAP Cluster Application Server*

 $\overline{\mathsf{I}}$ 

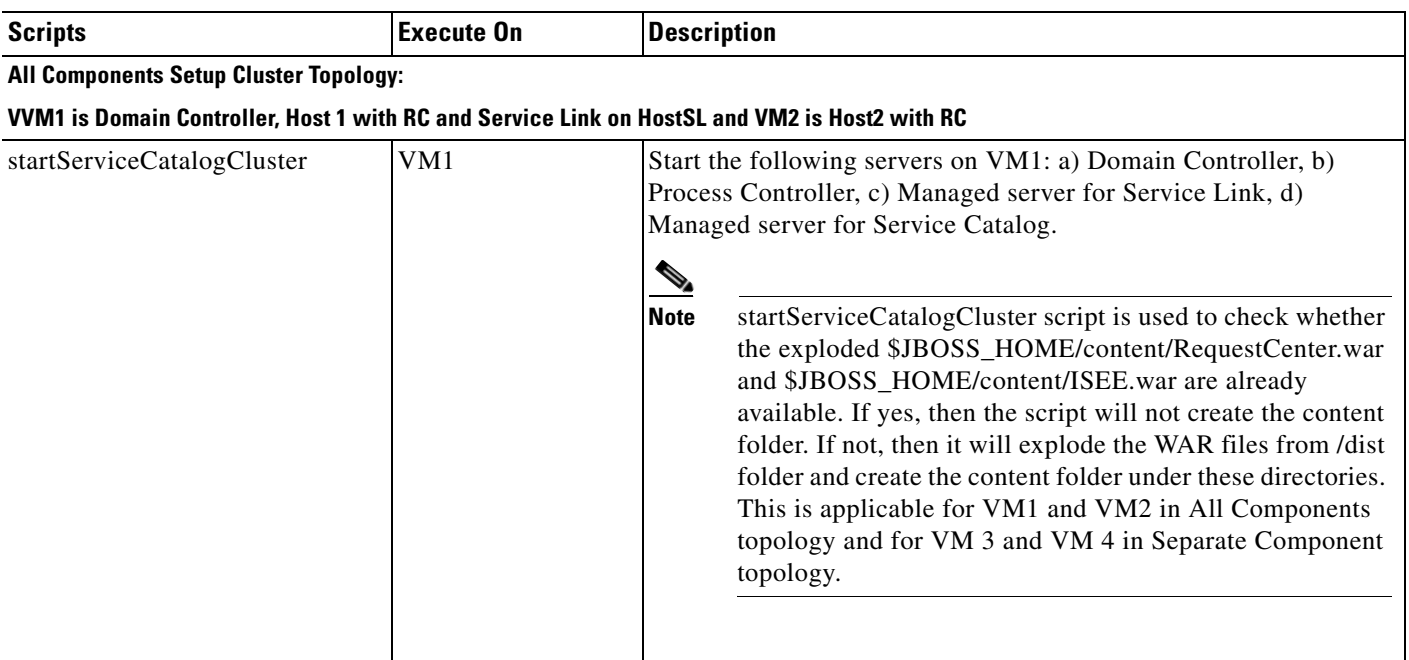

 $\mathsf I$ 

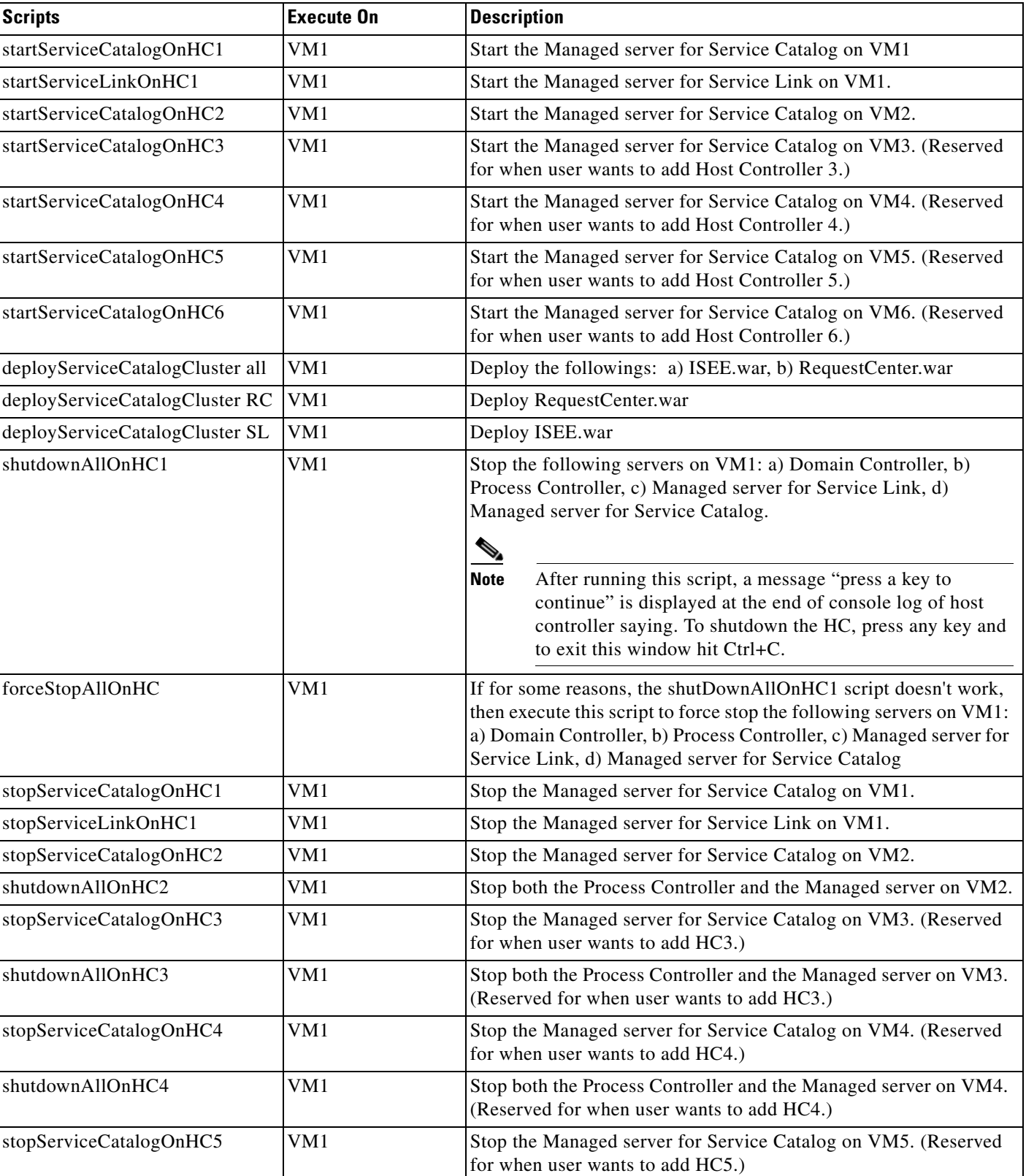

## *Table B-1 Scripts (continued) for JBoss EAP Cluster Application Server*

 $\mathbf{I}$ 

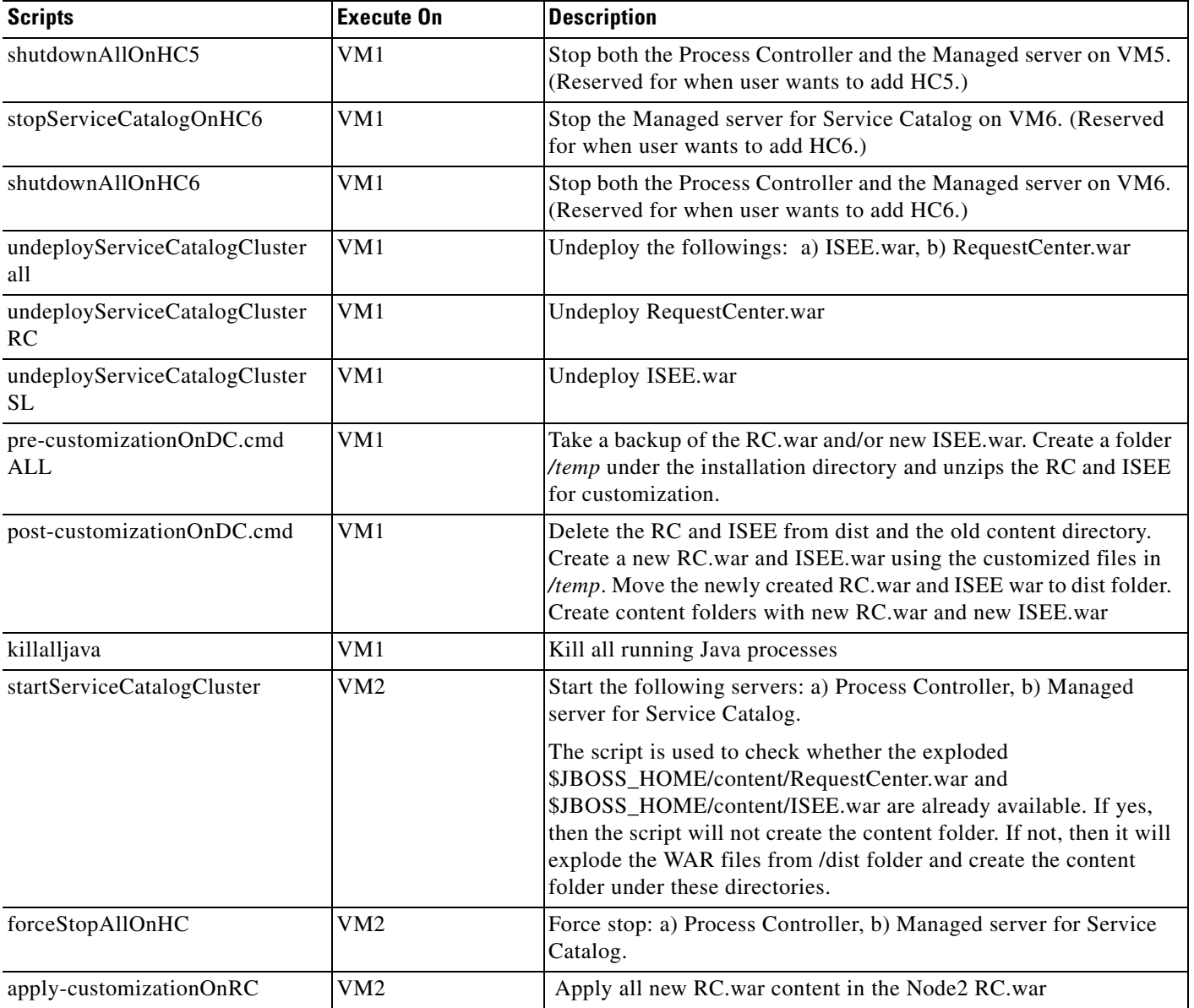

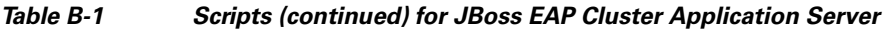

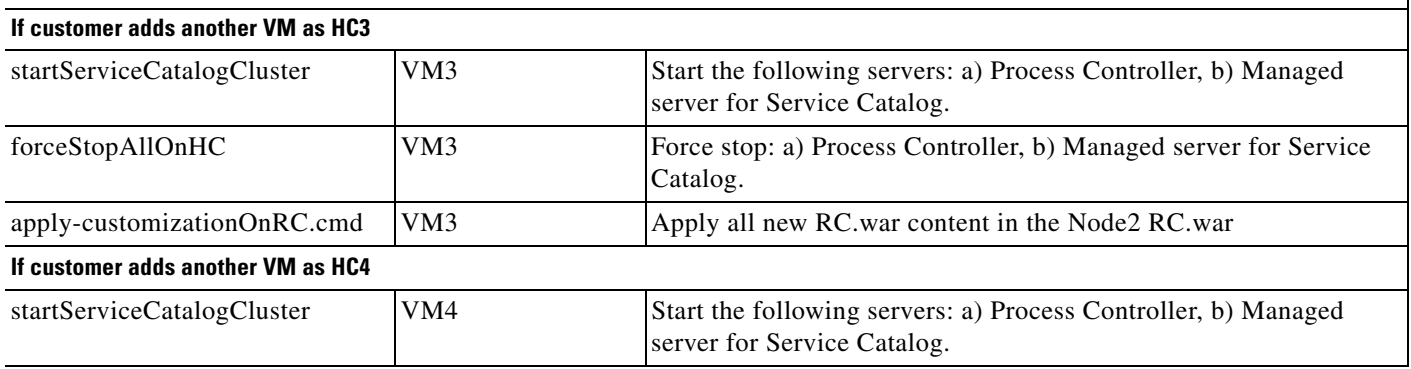

П

 $\mathsf I$ 

### *Table B-1 Scripts (continued) for JBoss EAP Cluster Application Server*

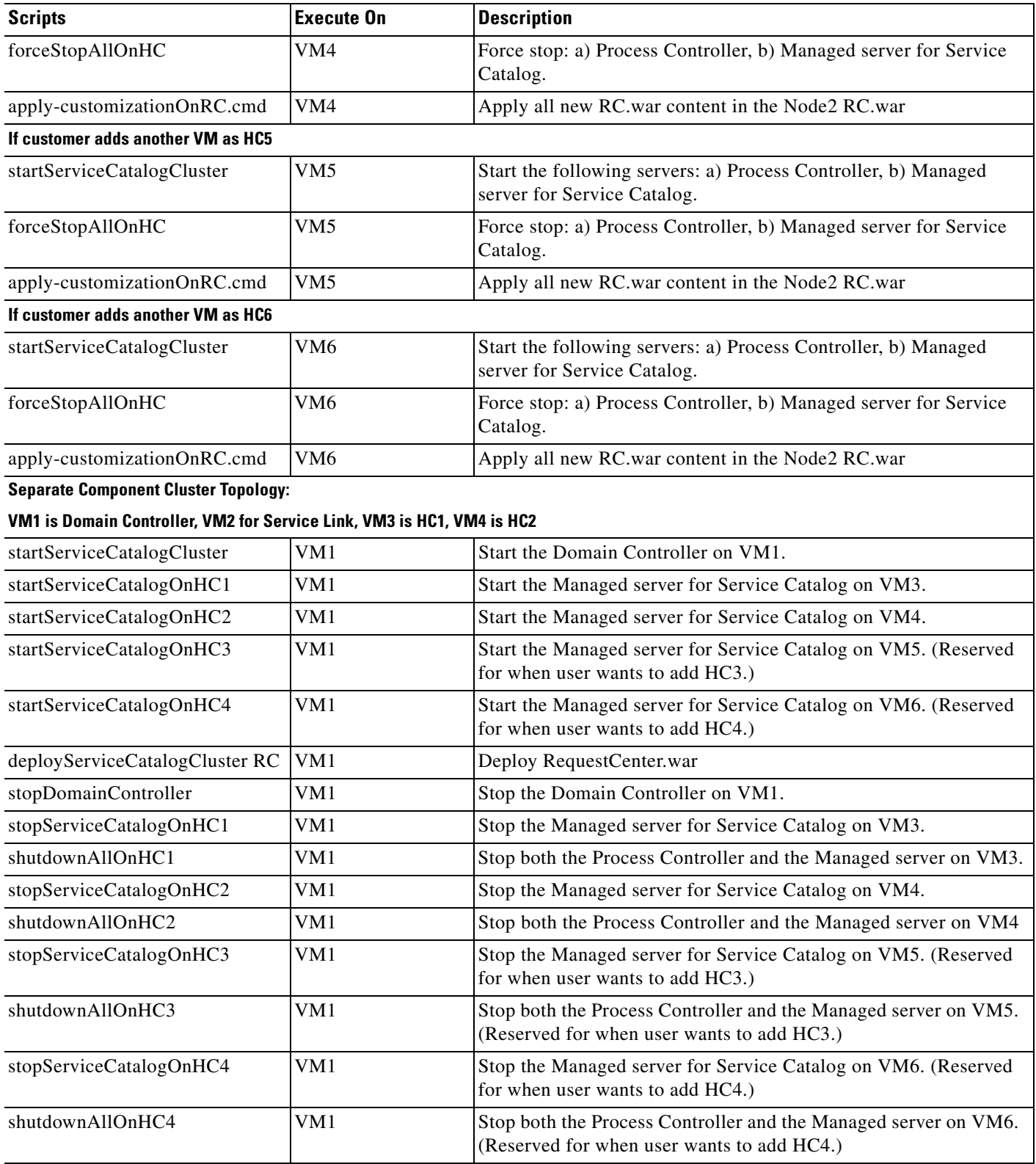

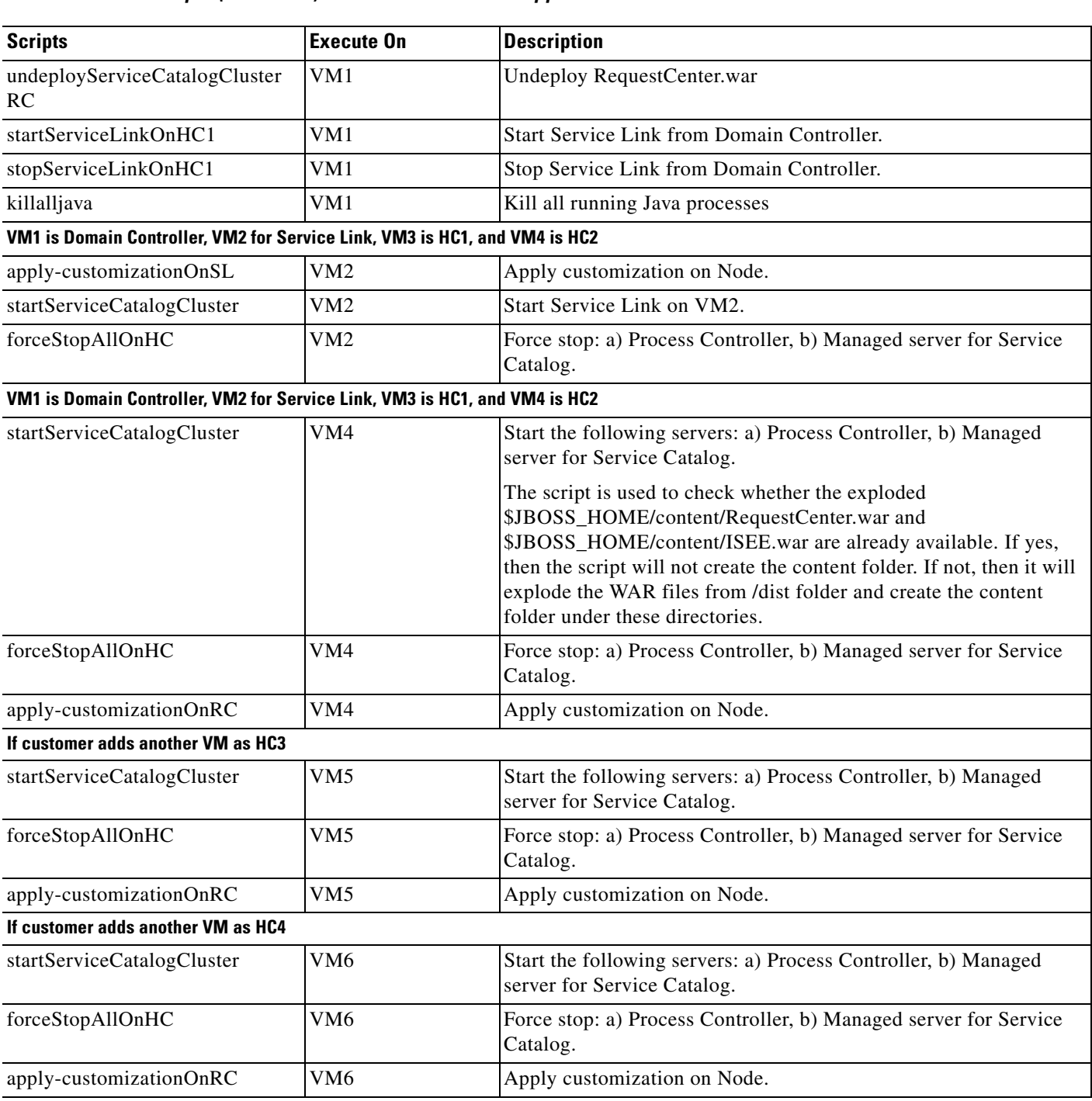

### *Table B-1 Scripts (continued) for JBoss EAP Cluster Application Server*

# **Adding Subsequent Host Nodes Manually in JBoss Cluster**

### **Before You Begin**

 $\overline{\phantom{a}}$ 

**1.** Run the GUI Installer for the host controller setup on the subsequent node, vm<N>, where N is the number of the node.

Ι

- **2.** Select the Host Controller in the Node Type Selection panel followed by Host1 as the cluster node.
- **3.** Do not run any of the startup-scripts.
- **Step 1** Rename host1.xml to host<N>.xml. The file, host1.xml is present under the *InstallationDirectory/jboss-eap-7.0/domain/configuration* directory.
- **Step 2** Follow the below steps to create a new user:
	- **a.** Execute **add-user.sh** or **add-user.bat** script from *InstallationDirectory/jboss-eap-7.0/bin* location.
	- **b.** Enter a to select the Management User.
	- **c.** Provide **HOST<N>** as the Username.
	- **d.** Provide **HOST<N>** as the Password.
	- **e.** Enter yes to use the entered password.
	- **f.** Re-Enter **HOST<N>** for Password confirmation.
	- **g.** Press **Enter** to pass the management group information
	- **h.** Enter **yes** to add the user 'HOST<N>' for realm 'ManagementRealm'.
	- **i.** Enter **no** for the interconnection of AS process.

- **Note** The new user needs to be created in the machine having host Controller(host <N>) and domain controller (host1) as well.
	- **•** Verify that the user is added in the *InstallationDirectory/jboss-eap-7.0/domain/configuration/mgmt-users.properties*

**Step 3** Perform the following changes in host<N>.xml:

**a.** Change the name of Host from HOST1 to HOST<N>.location for host<N>.xml. This file is available in the C:\Installation\_directory\jboss-eap-7.0\domain\configuration

<host name="HOST5" xmlns="urn:jboss:domain:2.2">

**b.** Change the secret value in the <server-identities> section. The secret value can be obtained from the website *www.motobit.com*:

```
 <secret value="SE9TVDU="/>
```
Enter the URL http://www.motobit.com/util/base64-decoder-encoder.asp

•Enter HOST<N> in the text box (without any extra space or newline).

•Click on Convert the Source Data button.

**c.** Change the name of the server instance from server-host 1-RC to server-host  $\langle N \rangle$ -RC to avoid name conflicts:

<server name="server-host<N>-RC" group="main-server-group" auto-start="true">

**d.** Change the CONTROLLER\_TYPE from host1 to host<N> in setEnv.cmd script in *InstallationDirectory/bin* directory.

- **e.** Delete the logs and servers directories from *InstallationDirectory/jboss-eap-7.0/domain*, if exists.
- **Step 4** The following changes need to be done in startServiceCatalogCluster.cmd script in *InstallationDirectory/bin* directory.

```
a. Add the following code snippet in BOLD in the script file:
```
#Below if condition is applicable for the windows OS platform

```
if "%CONTROLLER_TYPE%"=="host<N>" (
     if exist "%JBOSS-EAP_BASE_DIR%\configuration\domain.xml" rename 
"%JBOSS-EAP_BASE_DIR%\configuration\domain.xml" "domain_backup.xml"
)
#Below if condition is applicable for the Linux OS platform
#pause 'Press [Enter] key to continue6...'
FILE=${JBOSS-EAP_BASE_DIR}/configuration/host<N>.xml
if [ "${CONTROLLER_TYPE}" == "host<N>" ]
then
     if [ -f "$FILE" ]
     then
         /bin/mv -i ${JBOSS-EAP_BASE_DIR}/configuration/host<N>.xml 
${JBOSS-EAP_BASE_DIR}/configuration/host.xml
     fi
fi
```
**b.** Add the following code snippet in BOLD in the script file:

```
if "%CONTROLLER_TYPE%" =="host<N>" if exist 
"%JBOSS-EAP_BASE_DIR%\configuration\host<N>.xml" rename 
"%JBOSS-EAP_BASE_DIR%\configuration\host<N>.xml" "host.xml"
```
If the Platform is Linux OS , skip the step b and proceed. above if condition only applicable for the windows OS platform.

- **Step 5** Start the server with startServiceCatalogCluster.cmd or sh and once it is up, verify from the JBoss EAP admin server console under the domain whether the host<N> is registered.
- **Step 6** Addition of scripts for both 4-VM Cluster and 2-VM Cluster in the VM-1 machine (machine containing the domain controller)
	- **a.** Copy *shutdownAllOnHC1.cmd* and rename the copied script as *shutdownAllOnHC<N>.cmd*
	- **b.** Copy *startServiceCatalogOnHC1.cmd* and rename the copied script as s*tartServiceCatalogOnHC<N>.cmd*
	- **c.** Copy *stopServiceCatalogOnHC1.cmd* and rename the copied script as *stopServiceCatalogOnHC<N>.cmd*

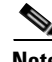

**Note** In the Linux platform if new scripts does not have the read/write permission, you should manually assign the read/write permission before executing.

- **d.** Perform the below operations in the *stopServiceCatalogOnHC<N>.cmd* script file cautiously:
- Rename HOST1 to HOST<N>.
- **Rename host1 to host<N>.**

1

# **Configuring Plugin for IIS Web Server**

This section provides information on how to configure the plugin for IIS web server (version 8.x) on a Windows Server 2012 R2 machine to redirect to clustered JBoss EAP application servers (version 10.1.0.Final).

To configure plugin got IIS Web Server:

- **Step 1** [Add Web Server Role for IIS](#page-7-0).
- **Step 2** [Install Tomcat Plugin.](#page-7-1)
- **Step 3** [Copy WAR Directories.](#page-8-0)
- **Step 4** [Create Virtual Directories for IIS](#page-8-1).
- **Step 5** [Modify Plugin Properties.](#page-9-0)
- **Step 6** [Configure Instance-ID for JBoss EAP.](#page-11-0)
- **Step 7** [Test IIS](#page-16-0).

# <span id="page-7-0"></span>**Add Web Server Role for IIS**

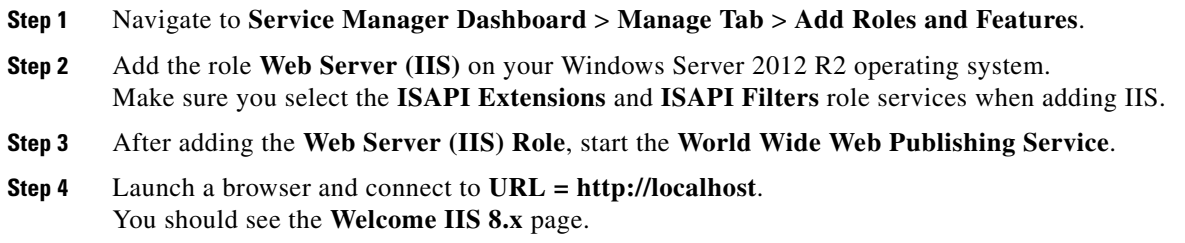

# <span id="page-7-1"></span>**Install Tomcat Plugin**

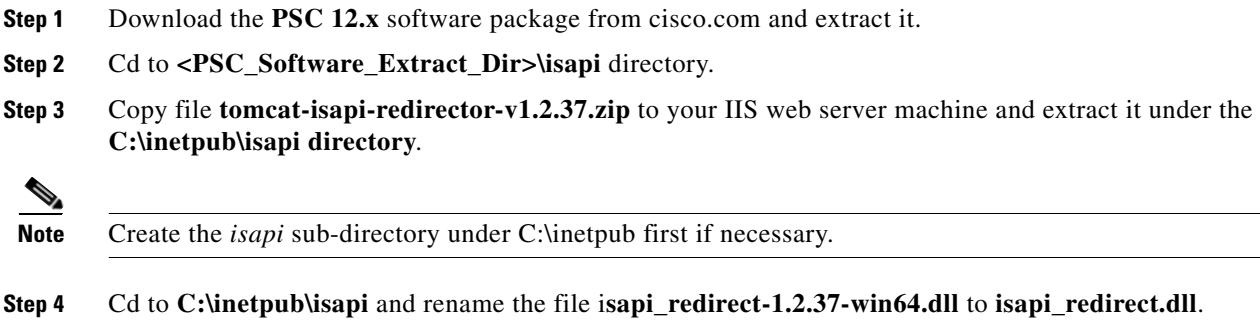

# <span id="page-8-0"></span>**Copy WAR Directories**

If you have JBoss EAP installation and your IIS is on a separate machine from JBoss EAP, then perform the following steps to copy WAR directories:

#### **Clustered JBoss EAP installation with Separate Component Topology**

- **Step 1** On the JBoss EAP machine where one of the cluster nodes for **RequestCenter** is running, **cd** to the **<PSC\_Install\_Dir>\jboss-eap-7.0\content** directory.
- **Step 2** Copy the entire **RequestCenter.war** sub-directory from this machine to the IIS machine and place it under the **C:\inetpub\WAR\** directory.
- **Step 3** On the JBoss EAP machine where the **ServiceLink server** is running, **cd** to the **<PSC\_Install\_Dir>\jboss-eap-7.0\ServiceLinkServer\deployments** directory.
- **Step 4** Copy the entire **ServiceLink.war** sub-directory from this machine to the IIS machine and place it under the **C:\inetpub\WAR\** directory.

#### **Clustered JBoss EAP installation with All Components Topology**

- **Step 1** On the JBoss EAP machine that is the primary cluster node for **RequestCenter, cd** to the **<PSC\_Install\_Dir>\jboss-eap-7.0\content** directory.
- **Step 2** Copy the entire **RequestCenter.war** sub-directory from this machine to the IIS machine, and place it under the **C:\inetpub\WAR\** directory.
- **Step 3** On the same JBoss EAP machine, **cd** to the **<PSC\_Install\_Dir>\jboss-eap-7.0\content** directory.
- **Step 4** Copy the entire **ISEE.war** sub-directory from this machine to the IIS machine and place it under the **C:\inetpub\WAR** directory.
- **Step 5** Rename the folder to **C:\inetpub\WAR\ServiceLink.war**.

"C:\inetpub\WAR\ServiceLink.war" directory.>

## <span id="page-8-1"></span>**Create Virtual Directories for IIS**

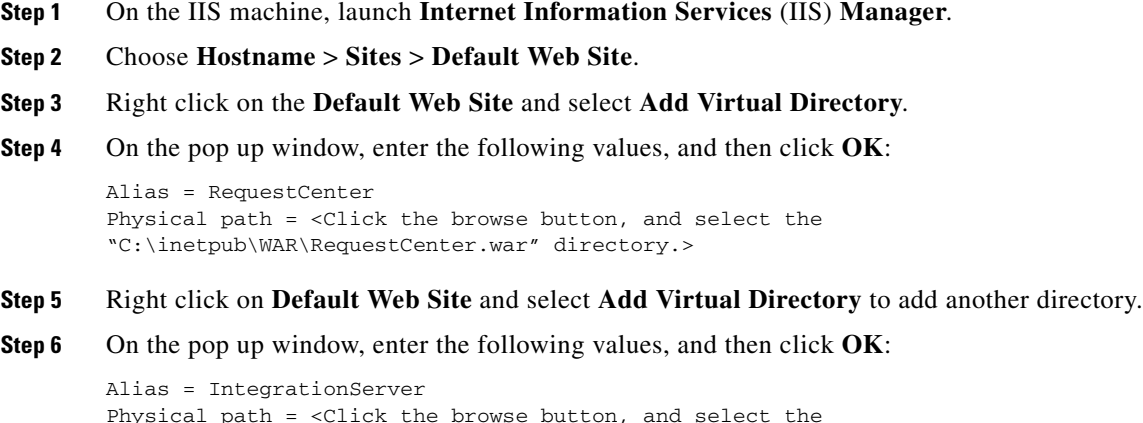

I

**Step 7** Right click on **Default Web Site** and select **Add Virtual Directory** to add another directory.

```
Step 8 On the display window, enter the following values, and then click OK:
        Alias = tomcat
```

```
Physical path = C:\inetpub\isapi
```
- **Step 9** Click on **Default Web Site** node. And on the right pane, double click **ISAPI Filters**.
- **Step 10** Click **Add** link under the **Actions** column on the right pane.
- **Step 11** On the pop up window, enter the following values, and then click **OK**:

```
Filter name = tomcat
Executable = C:\inetpub\isapi\isapi_redirect.dll
```
- **Step 12** Click on **Default Web Site** node. And on the right panel, double click **Handler Mappings**.
- **Step 13** Click the **Edit Feature Permissions** link under the **Actions** column on the right pane.
- **Step 14** On the pop up window, select **all Read**, **Script** and **Execute** check boxes, and then click **OK**.
- **Step 15** Click on the **Hostname** node. On the right panel, double click on **ISAPI and CGI Restrictions**.

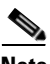

**Note** The *Hostname* node is the parent node of sites.

- **Step 16** Click the **Add** link under the **Actions** column on the right most pane.
- **Step 17** On the display window, enter the following values, and then click **OK**:

```
ISAPI or CGI path = C:\inetpub\isapi\isapi_redirect.dll
Description = Tomcat ISAPI Filter
Select the checkbox "Allow extension path to execute".
```
# <span id="page-9-0"></span>**Modify Plugin Properties**

```
Step 1 Modify the file C:\inetpub\isapi\isapi_redirect.properties as follows:
```

```
# Configuration file for the Jakarta ISAPI Redirector
# The path to the ISAPI Redirector Extension, relative to the website
# This must be in a virtual directory with execute privileges
extension_uri=/tomcat/isapi_redirect.dll
# Full path to the log file for the ISAPI Redirector
log_file=C:\inetpub\isapi\logs\isapi_redirect.log
# Log level (debug, info, warn, error or trace)
log_level=error
# Full path to the workers.properties file
worker_file=C:\inetpub\isapi\conf\workers.properties
# Full path to the uriworkermap.properties file
worker_mount_file=C:\inetpub\isapi\conf\uriworkermap.properties
```
**Step 2** Modify the file **C:\inetpub\isapi\conf\uriworkermap.properties** as follows:

```
/RequestCenter=router1
/RequestCenter/*=router1
/RequestCenter/servlet/*=router1
```

```
/IntegrationServer=router2
/IntegrationServer/*=router2
/IntegrationServer/servlet/*=router2
```

```
/private/admin/jkstatus=jkstatus
```
**Step 3** If you have a clustered JBoss EAP installation (regardless of 4-VM Topology or 2-VM Topology), then modify the file **C:\inetpub\isapi\conf\workers.properties** as follows:

**Note** The following is an example for a JBoss EAP installation with 2 cluster nodes of *RequestCenter*.

- **•** That is there are 2 *RequestCenter servers* running on two separate VM's.
- **•** If you have 3 or 4 cluster nodes, you just need to follow this example and add a section for *rcnode3* and for *rcnode4* appropriately.

```
# Define list of workers that will be used for mapping requests 
worker.list=router1,router2,jkstatus
# Define Node1 worker for RequestCenter
worker.node1.port=8009
worker.node1.host=<IP_Address_of_RC1_host>
worker.node1.type=ajp13
worker.node1.lbfactor=1 
worker.node1.max_packet_size=65536
# Define Node2 worker for RequestCenter
worker.node2.port=8009
worker.node2.host=<IP_Address_of_RC2_host>
worker.node2.type=ajp13
worker.node2.lbfactor=1 
worker.node2.max_packet_size=65536
# Load-balancing behaviour
worker.router1.type=lb
# For clustering, set the line below to node1, node2 etc
worker.router1.balance workers=node1, node2
# Define node worker for SL
worker.slnode.port=6009
worker.slnode.host=<IP_Address_of_SL_host>
worker.slnode.type=ajp13
worker.slnode.lbfactor=1
worker.node2.max_packet_size=65536
worker.router2.type=lb
worker.router2.balance_workers=slnode
# Define a 'jkstatus' worker using status
worker.jkstatus.port=8009
worker.jkstatus.host=<IP_Address_of_IIS_host>
worker.jkstatus.type=status
worker.jkstatus.max_packet_size=65536
worker.status.type=status
```
#### **Step 4** Restart **World Wide Web Publishing Service**.

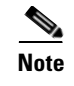

**Note** If you have clustered JBoss EAP installation, continue to the next section Configure instance-id for JBoss EAP.

## <span id="page-11-0"></span>**Configure Instance-ID for JBoss EAP**

### **For Separate Component Topology**

You must perform the following steps for clustered JBoss EAP installation with Separate Component topology:

- **Step 1** Log on to the **JBoss EAP Domain Controller** machine, and stop all JBoss EAP servers.
- **Step 2** Open file **<PSC\_Install\_Dir>\jboss-eap-7.0\domain\configuration\domain.xml** and search for the following line:

<subsystem xmlns="urn:jboss:domain:undertow:3.1">

Replace it with the following value:

```
<subsystem xmlns="urn:jboss:domain:undertow:3.1" instance-id="${jboss.web.instanceId}">
```
<servers>

**Note** This should be replaced at two places in domain.xml file.

- **Step 3** Log on to the **Host Controller 1** for **RequestCenter**, and stop all JBoss EAP servers.
- **Step 4** Open file **<PSC** Install Dir>\iboss-eap-7.0\domain\configuration\host1 backup.xml, and search for the following section:

```
<server name="server-host1-RC" group="main-server-group" auto-start="true">
<jvm name="default">
<heap size="2048m" max-size="2048m"/>
<permgen size="512m" max-size="512m"/>
<jvm-options>
<!--<option value="-Xrunjdwp:transport=dt_socket,address=8787,server=y,suspend=n"/>-->
<option 
value="-XX:CompileCommand=exclude,com/newscale/bfw/signon/filters,AuthenticationFilter"/>
<option 
value="-XX:CompileCommand=exclude,org/apache/xml/dtm/ref/sax2dtm/SAX2DTM,startElement"/>
<option value="-XX:CompileCommand=exclude,org/exolab/castor/xml/Marshaller,marshal"/>
<option value="-XX:CompileCommand=exclude,org/exolab/castor/xml/Marshaller,marshal"/>
<option 
value="-XX:CompileCommand=exclude,org/apache/xpath/compiler/XPathParser,UnionExpr"/>
</jvm-options>
\langlejvm\rangle<socket-bindings socket-binding-group="ha-sockets" port-offset="0"/>
</server>
</servers>
```

```
<servers>
<server name="server-host1-RC" group="main-server-group" auto-start="true">
<jvm name="default">
<heap size="2048m" max-size="2048m"/>
```

```
<permgen size="512m" max-size="512m"/>
<jvm-options>
<!--<option value="-Xrunjdwp:transport=dt_socket,address=8787,server=y,suspend=n"/>-->
<option 
value="-XX:CompileCommand=exclude,com/newscale/bfw/signon/filters,AuthenticationFilter"/>
<option 
value="-XX:CompileCommand=exclude,org/apache/xml/dtm/ref/sax2dtm/SAX2DTM,startElement"/>
<option value="-XX:CompileCommand=exclude,org/exolab/castor/xml/Marshaller,marshal"/>
<option value="-XX:CompileCommand=exclude,org/exolab/castor/xml/Marshaller,marshal"/>
<option 
value="-XX:CompileCommand=exclude,org/apache/xpath/compiler/XPathParser,UnionExpr"/>
</jvm-options>
</jvm>
<socket-bindings socket-binding-group="ha-sockets" port-offset="0"/>
<system-properties>
    <property name="jboss.web.instanceId" value="rcnode1"/>
</system-properties>
</server>
</servers>
```
<span id="page-12-0"></span>**Step 5** Log on to the **Host Controller 2** for **RequestCenter**, and stop all JBoss EAP servers.

### **Step 6** Open file **<PSC\_Install\_Dir>\jboss-eap-7.0\domain\configuration\host2\_backup.xml**, and search for the following section:

```
<servers>
<server name="server-host2-RC" group="main-server-group" auto-start="true">
<jvm name="default">
<heap size="2048m" max-size="2048m"/>
<permgen size="512m" max-size="512m"/>
<jvm-options>
<!--<option value="-Xrunjdwp:transport=dt_socket,address=8787,server=y,suspend=n"/>-->
<option 
value="-XX:CompileCommand=exclude,com/newscale/bfw/signon/filters,AuthenticationFilter"/>
<option 
value="-XX:CompileCommand=exclude,org/apache/xml/dtm/ref/sax2dtm/SAX2DTM,startElement"/>
<option value="-XX:CompileCommand=exclude,org/exolab/castor/xml/Marshaller,marshal"/>
<option value="-XX:CompileCommand=exclude,org/exolab/castor/xml/Marshaller,marshal"/>
<option 
value="-XX:CompileCommand=exclude,org/apache/xpath/compiler/XPathParser,UnionExpr"/>
</jvm-options>
</jvm>
<socket-bindings socket-binding-group="ha-sockets" port-offset="0"/>
</server>
</servers>
```

```
<servers>
<server name="server-host2-RC" group="main-server-group" auto-start="true">
<jvm name="default">
<heap size="2048m" max-size="2048m"/>
<permgen size="512m" max-size="512m"/>
<jvm-options>
<!--<option value="-Xrunjdwp:transport=dt_socket,address=8787,server=y,suspend=n"/>-->
<option 
value="-XX:CompileCommand=exclude,com/newscale/bfw/signon/filters,AuthenticationFilter"/>
<option 
value="-XX:CompileCommand=exclude,org/apache/xml/dtm/ref/sax2dtm/SAX2DTM,startElement"/>
<option value="-XX:CompileCommand=exclude,org/exolab/castor/xml/Marshaller,marshal"/>
<option value="-XX:CompileCommand=exclude,org/exolab/castor/xml/Marshaller,marshal"/>
<option 
value="-XX:CompileCommand=exclude,org/apache/xpath/compiler/XPathParser,UnionExpr"/>
</jvm-options>
```
Ι

```
</jvm>
<socket-bindings socket-binding-group="ha-sockets" port-offset="0"/>
<system-properties>
   <property name="jboss.web.instanceId" value="rcnode2"/>
</system-properties>
</server>
</servers>
```
- **Step 7** Login to SL Node for Service Link and stop all JBoss EAP Servers.
- <span id="page-13-0"></span>**Step 8** Open File **\PSC\_install\_Dir\jboss-eap-7.0\domain\configuration\hostsl\_backup.xml** and search for following section:

```
servers
server name="server-host1-SL" group="other-server-group" auto-start="true"
jvm name="default"
heap size="2048m" max-size="2048m"/
jvm-options
option value="-server"/
option value="-XX:NewRatio=1"/
option value="-XX:+HeapDumpOnOutOfMemoryError"/
option value="-XX:HeapDumpPath=domain/servers/server-host1-SL/log"/ 
/jvm-options
/jvm
socket-bindings socket-binding-group="standard-sockets" port-offset="0"/
/server
/servers
/host
```
#### Replce with the following:

```
<servers>
<server name="server-host1-SL" group="other-server-group" auto-start="true">
<system-properties>
<property name="jboss.web.instanceId" value="slnode"/>
</system-properties>
<jvm name="default">
<heap size="2048m" max-size="2048m"/>
<jvm-options>
<option value="-server"/>
<option value="-XX:NewRatio=1"/>
<option value="-XX:+HeapDumpOnOutOfMemoryError"/>
<option value="-XX:HeapDumpPath=domain/servers/server-host1-SL/log"/> 
</jvm-options>
</jvm>
<socket-bindings socket-binding-group="standard-sockets" port-offset="0"/>
</server>
</servers>
</host>
```
**Note** If you have more than 2 cluster nodes, then repeat [Step 5](#page-12-0) through [Step 8](#page-13-0) for each subsequent node. For example,

- **•** On the 3rd node, you need to modify the file *host3\_backup.xml* and add the system-properties for *rcnode3*.
- **•** On the 4th node, you need to modify the file *host4\_backup.xml* and add the system-properties for *rcnode4*.

**Step 9** Start up JBoss EAP servers on the **Domain Controller** machine and on each **Host Controller** machine.

Go to the section [Test IIS.](#page-16-0)

## **For All Components Topology**

Perform the steps in this section only if you have a clustered JBoss EAP installation with All Components topology:

- **Step 1** Log on to the **JBoss EAP Domain Controller** machine, and stop all JBoss EAP servers.
- **Step 2** Open file **<PSC\_Install\_Dir>\jboss-eap-7.0\domain\configuration\domain.xml** and search for the following line:

```
<subsystem xmlns="urn:jboss:domain:undertow:3.1">
```
Replace it with the following value:

<subsystem xmlns="urn:jboss:domain:undertow:3.1" instance-id="\${jboss.web.instanceId}">

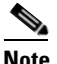

**Note** This should be replaced at two places in domain.xml file.

**Step 3** Open file <PSC Install Dir>\jboss-eap-7.0\domain\configuration \hostva backup.xml, and search for the following section:

```
<servers>
<server name="server-host1-RC" group="main-server-group" auto-start="true">
<jvm name="default">
<heap size="2048m" max-size="2048m"/>
<permgen size="512m" max-size="512m"/>
<jvm-options>
<!--<option value="-Xrunjdwp:transport=dt_socket,address=8787,server=y,suspend=n"/>-->
<option 
value="-XX:CompileCommand=exclude,com/newscale/bfw/signon/filters,AuthenticationFilter"/>
<option 
value="-XX:CompileCommand=exclude,org/apache/xml/dtm/ref/sax2dtm/SAX2DTM,startElement"/>
<option value="-XX:CompileCommand=exclude,org/exolab/castor/xml/Marshaller,marshal"/>
<option value="-XX:CompileCommand=exclude,org/exolab/castor/xml/Marshaller,marshal"/>
<option 
value="-XX:CompileCommand=exclude,org/apache/xpath/compiler/XPathParser,UnionExpr"/>
</jvm-options>
\langle/ivm\rangle<socket-bindings socket-binding-group="ha-sockets" port-offset="0"/>
</server>
<server name="server-host1-SL" group="other-server-group" auto-start="true">
<jvm name="default">
<heap size="2048m" max-size="2048m"/>
<permgen size="512m" max-size="512m"/>
<jvm-options>
<option value="-server"/>
</jvm-options>
\langle/ivm\rangle<socket-bindings socket-binding-group="standard-sockets" port-offset="0"/>
</server>
</servers>
```
I

```
<servers>
<server name="server-host1-RC" group="main-server-group" auto-start="true">
<jvm name="default">
<heap size="2048m" max-size="2048m"/>
<permgen size="512m" max-size="512m"/>
<jvm-options>
<!--<option value="-Xrunjdwp:transport=dt_socket,address=8787,server=y,suspend=n"/>-->
<option 
value="-XX:CompileCommand=exclude,com/newscale/bfw/signon/filters,AuthenticationFilter"/>
<option 
value="-XX:CompileCommand=exclude,org/apache/xml/dtm/ref/sax2dtm/SAX2DTM,startElement"/>
<option value="-XX:CompileCommand=exclude,org/exolab/castor/xml/Marshaller,marshal"/>
<option value="-XX:CompileCommand=exclude,org/exolab/castor/xml/Marshaller,marshal"/>
<option 
value="-XX:CompileCommand=exclude,org/apache/xpath/compiler/XPathParser,UnionExpr"/>
</jvm-options>
</jvm>
<socket-bindings socket-binding-group="ha-sockets" port-offset="0"/>
<system-properties>
    <property name="jboss.web.instanceId" value="rcnode1"/>
</system-properties>
</server>
<server name="server-host1-SL" group="other-server-group" auto-start="true">
<jvm name="default">
<heap size="2048m" max-size="2048m"/>
<permgen size="512m" max-size="512m"/>
<jvm-options>
<option value="-server"/>
</jvm-options>
\langlejvm><socket-bindings socket-binding-group="standard-sockets" port-offset="0"/>
<system-properties>
    <property name="jboss.web.instanceId" value="slnode"/>
</system-properties>
</server>
</servers>
```
- <span id="page-15-0"></span>**Step 4** Log on to the **Host Controller 2** for **RequestCenter**, and stop all JBoss EAP servers.
- <span id="page-15-1"></span>**Step 5** Open file **<PSC\_Install\_Dir>\jboss-eap-7.0\domain\configuration\host2\_backup.xml**, and search for the following section:

```
<servers>
<server name="server-host2-RC" group="main-server-group" auto-start="true">
<jvm name="default">
<heap size="2048m" max-size="2048m"/>
<permgen size="512m" max-size="512m"/>
<jvm-options>
<!--<option value="-Xrunjdwp:transport=dt_socket,address=8787,server=y,suspend=n"/>-->
<option 
value="-XX:CompileCommand=exclude,com/newscale/bfw/signon/filters,AuthenticationFilter"/>
<option 
value="-XX:CompileCommand=exclude,org/apache/xml/dtm/ref/sax2dtm/SAX2DTM,startElement"/>
<option value="-XX:CompileCommand=exclude,org/exolab/castor/xml/Marshaller,marshal"/>
<option value="-XX:CompileCommand=exclude,org/exolab/castor/xml/Marshaller,marshal"/>
<option 
value="-XX:CompileCommand=exclude,org/apache/xpath/compiler/XPathParser,UnionExpr"/>
</jvm-options>
</jvm>
<socket-bindings socket-binding-group="ha-sockets" port-offset="0"/>
</server>
</servers>
```

```
<servers>
<server name="server-host2-RC" group="main-server-group" auto-start="true">
<jvm name="default">
<heap size="2048m" max-size="2048m"/>
<permgen size="512m" max-size="512m"/>
<jvm-options>
<!--<option value="-Xrunjdwp:transport=dt_socket,address=8787,server=y,suspend=n"/>-->
<option 
value="-XX:CompileCommand=exclude,com/newscale/bfw/signon/filters,AuthenticationFilter"/>
<option 
value="-XX:CompileCommand=exclude,org/apache/xml/dtm/ref/sax2dtm/SAX2DTM,startElement"/>
<option value="-XX:CompileCommand=exclude,org/exolab/castor/xml/Marshaller,marshal"/>
<option value="-XX:CompileCommand=exclude,org/exolab/castor/xml/Marshaller,marshal"/>
<option 
value="-XX:CompileCommand=exclude,org/apache/xpath/compiler/XPathParser,UnionExpr"/>
</jvm-options>
</jvm>
<socket-bindings socket-binding-group="ha-sockets" port-offset="0"/>
<system-properties>
    <property name="jboss.web.instanceId" value="rcnode2"/>
</system-properties>
</server>
</servers>
```
- **Note** If you have more than 2 cluster nodes, then repeat [Step 4](#page-15-0) and [Step 5](#page-15-1) for each subsequent node. For example,
	- **•** On the 3rd node, you need to modify the file *host3\_backup.xml* and add the system-properties for *rcnode3*.
	- **•** On the 4th node, you need to modify file *host4\_backup.xml* and add the system-properties for *rcnode4*.
- **Step 6** Start up JBoss EAP servers on the **Domain Controller** machine and on the **Host Controller 2** machine.

Go to the section [Test IIS.](#page-16-0)

## <span id="page-16-0"></span>**Test IIS**

The following section provides information on verifying the connection to Prime Service Catalog.

- **Step 1** Verify by connecting to the URL **http://<IP\_Address\_of\_IIS\_Host>/RequestCenter**. If you connected you can see the Login Page of Prime Service Catalog.
- **Step 2** For clustered JBoss EAP installation with 2 nodes, stop one of the nodes. And verify that you can still connect to the URL **http://<IP\_Address\_of\_IIS\_Host>/RequestCenter**.

Ι

# **Configuring Data Source for SQL in JBoss EAP**

**Step 1** Log on to the JBoss EAP Admin console (URL example below) with you credentials and click **OK**. This will take you to JBoss EAP Application administrator console.

URL example:

http://<hostname>:<port>/RequestCenter

where,

 $\epsilon$  hostname  $\epsilon$  = The fully qualified domain hostname or the IP address of the computer where you

installed the JBoss EAP server for Service Catalog.

<port> =The HTTP Port number assigned to the JBoss EAP server for Service Catalog. The default value for HTTP Port number is 8080.

- **Step 2** Click on **Configuration** tab > Profiles > HA > Data sources > Non XA, to be able to edit and make changes.
- **Step 3** Click **Add** to add a new data source.
- **Step 4** Choose driver as **Custom** from the list.
- **Step 5** Enter **Name**: **SERVICECATALOGDS** and **JNDI Name: java:/<Name of the data source>**
- **Step 6** Click **Next**
- **Step 7** Select driver from the Detected Drivers tab as "**Microsoft"** and click **Next**.
- **Step 8** Enter the connection URL: jdbc:sqlserver://<db\_server>:1433;DatabaseName=VM236\_RCDB\_RC4
- **Step 9** Enter your credentials.
- **Step 10** Fill up the various fields under different tabs as mentioned in the table below:

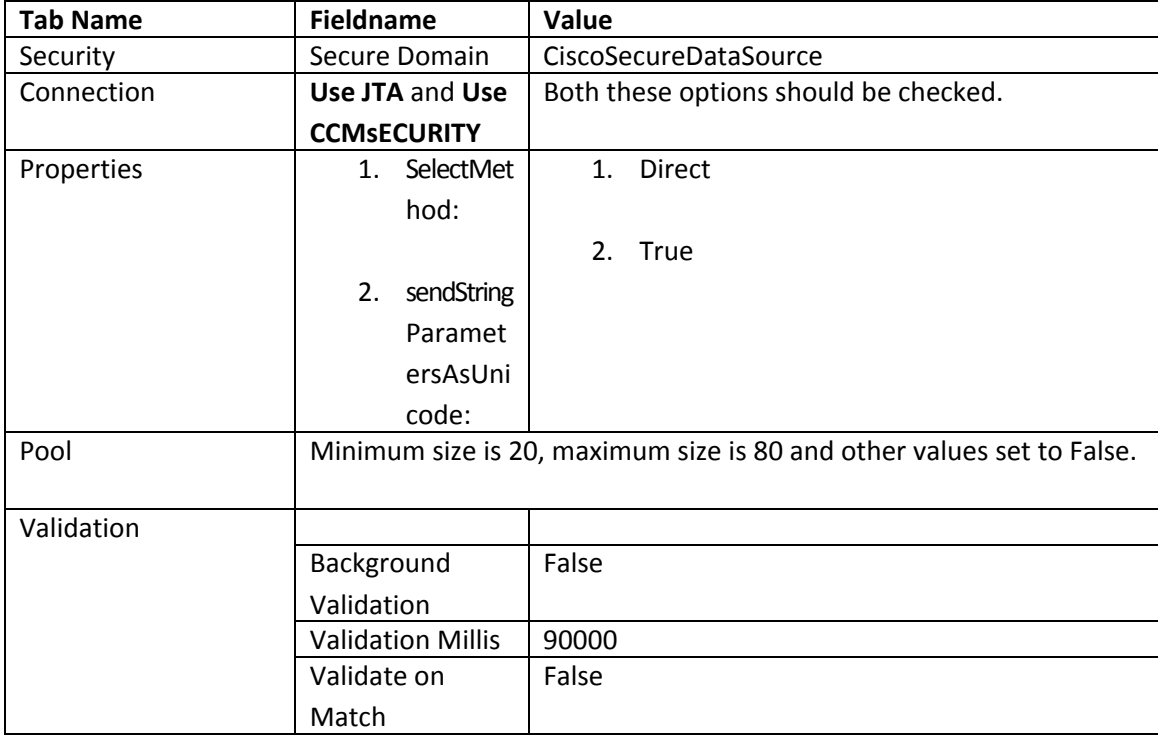

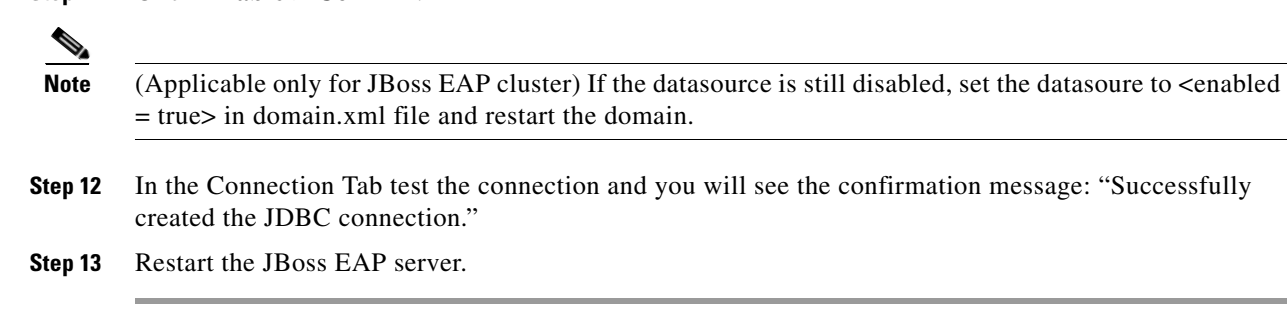

# **Configuring Data Source for Oracle in JBoss EAP**

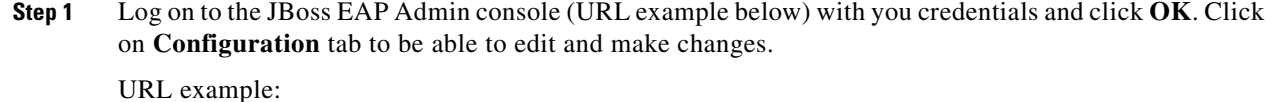

http://<hostname>:<port>/RequestCenter

where,

**Step 11** Click **Enable > Confirm**.

 $\epsilon$  hostname  $\epsilon$  = The fully qualified domain hostname or the IP address of the computer where you installed the JBoss EAP server for Service Catalog.

<port> =The HTTP Port number assigned to the JBoss EAP server for Service Catalog. The default value for HTTP Port number is 8080.

- **Step 2** Click on **Configuration** tab > Profiles > HA > Data sources > Non XA, to be able to edit and make changes.
- **Step 3** Click **Add** to add a new data source.
- **Step 4** Enter **Name**: **SERVICECATALOGDS** and **JNDI Name: java:/<Name of the data source>**
- **Step 5** Click **Next**

 $\mathbf I$ 

- **Step 6** Choose driver from the list as **Custom.**
- **Step 7** Select driver from the detected drivers tab as "**oracle-thin"** and click **Next**.
- **Step 8** Enter the connection URL: jdbc:oracle:thin:@//<db\_server>:1433;DatabaseName=VM236\_RCDB\_RC4
- **Step 9** Enter your credentials.
- **Step 10** Fill up the various fields under different tabs as mentioned in the table below:

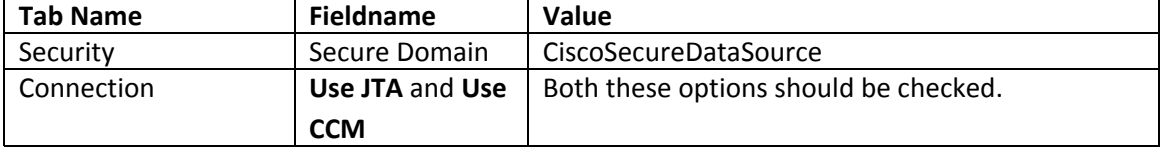

 $\mathsf I$ 

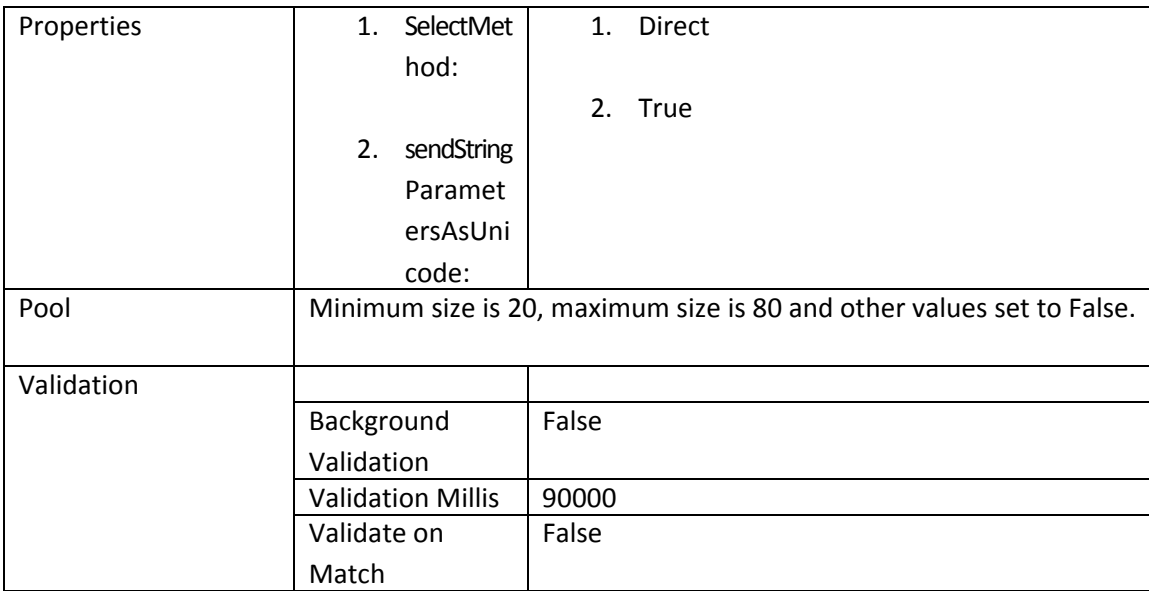

**Step 11** Click **Enable > Confirm**.

Note (Applicable only for JBoss EAP cluster) If the datasource is still disabled, set the datasoure to <enabled  $=$  true> in domain.xml file and restart the domain.

**Step 12** In the Connection Tab test the connection and you will see the confirmation message: "Successfully created the JDBC connection."

**Step 13** Restart the JBoss EAP server.